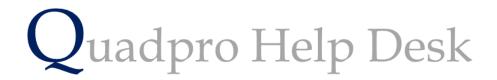

**Navigating the Glossary – Space Use** 

## Navigating the Glossary: Space Use

To access The Glossary home page from the home screen , select **Admin -> Glossary** Some of the glossary lists may have been filled in by Quadrant as part of the set up of your data file. To add a new Space use, please see the following process:

| Department                                 | 4              | Space Category                           | 5                  |         |
|--------------------------------------------|----------------|------------------------------------------|--------------------|---------|
|                                            | 48 🔨           | Space Calegoly                           | 20 🔥               |         |
| >>>                                        | 47             | >>>                                      | 17                 |         |
| Accounts                                   | 28             | Access                                   | 1                  |         |
| Administration                             | 1              | Accommodation                            | 18                 |         |
| Admisssions                                | 33             | Administration                           | 2                  |         |
| Art                                        | 2              | Boarding                                 | 9                  |         |
| Biology                                    | 3              | Catering                                 | 4                  |         |
| Boarding                                   | 26 🗸           | General Teaching                         | 5 🗸                |         |
|                                            | 67 🔨           | Attic Space                              | AS 9               |         |
|                                            | 67 🔨           | Attic Space                              | AS 9 A             |         |
| >>>                                        | 33             | Basement                                 | <u>B 1</u>         |         |
| Art Gallery                                | 47             | First Floor                              | 1 3                |         |
|                                            |                |                                          | 4 0                |         |
| Barn                                       | 51             | Fourth Floor                             | 4 6                |         |
| Barn<br>Bathroom                           | 19             | Ground Floor                             | G 2                |         |
| Barn<br>Bathroom<br>Bedroom                | 19<br>21       | Ground Floor<br>Lower Ground             | G 2<br>LG 8        |         |
| Barn<br>Bathroom<br>Bedroom<br>Boiler Room | 19<br>21<br>22 | Ground Floor<br>Lower Ground<br>Mezanine | G 2<br>LG 8<br>M 7 |         |
| Barn<br>Bathroom<br>Bedroom                | 19<br>21       | Ground Floor<br>Lower Ground             | G 2<br>LG 8        |         |
| Barn<br>Bathroom<br>Bedroom<br>Boiler Room | 19<br>21<br>22 | Ground Floor<br>Lower Ground<br>Mezanine | G 2<br>LG 8<br>M 7 | Order F |

## Department:

Here you will need to enter the names of the departments which have spaces within them.

## Space Types:

Space Type 1 (Shown here as Space Category)

Space Type 2 (Shown here as Space Use)

• Please note that Space Types 1 & 2 are customisable descriptions. To learn how to customise these descriptions, click here (XXXXXX)

## Floor:

Enter your descriptions for the floors in all the buildings.

Press Tab and enter a two character abbreviation code. Press tab again and enter an <u>order number</u>, this number determines the order that the floor names will appear in the drop down menus.

To delete any entries in each of the four fields, simply click on a selected line then press 'Delete'

To find out how to create a new Space, click here (XXXXXXX)